## *Requesting Access to be an Organizational Profile User*

This guide will walk you through requesting administrative access without being listed as a staff member on the employee tab of the organization profile. Please note to request access, you will need the Registry Organization ID number.

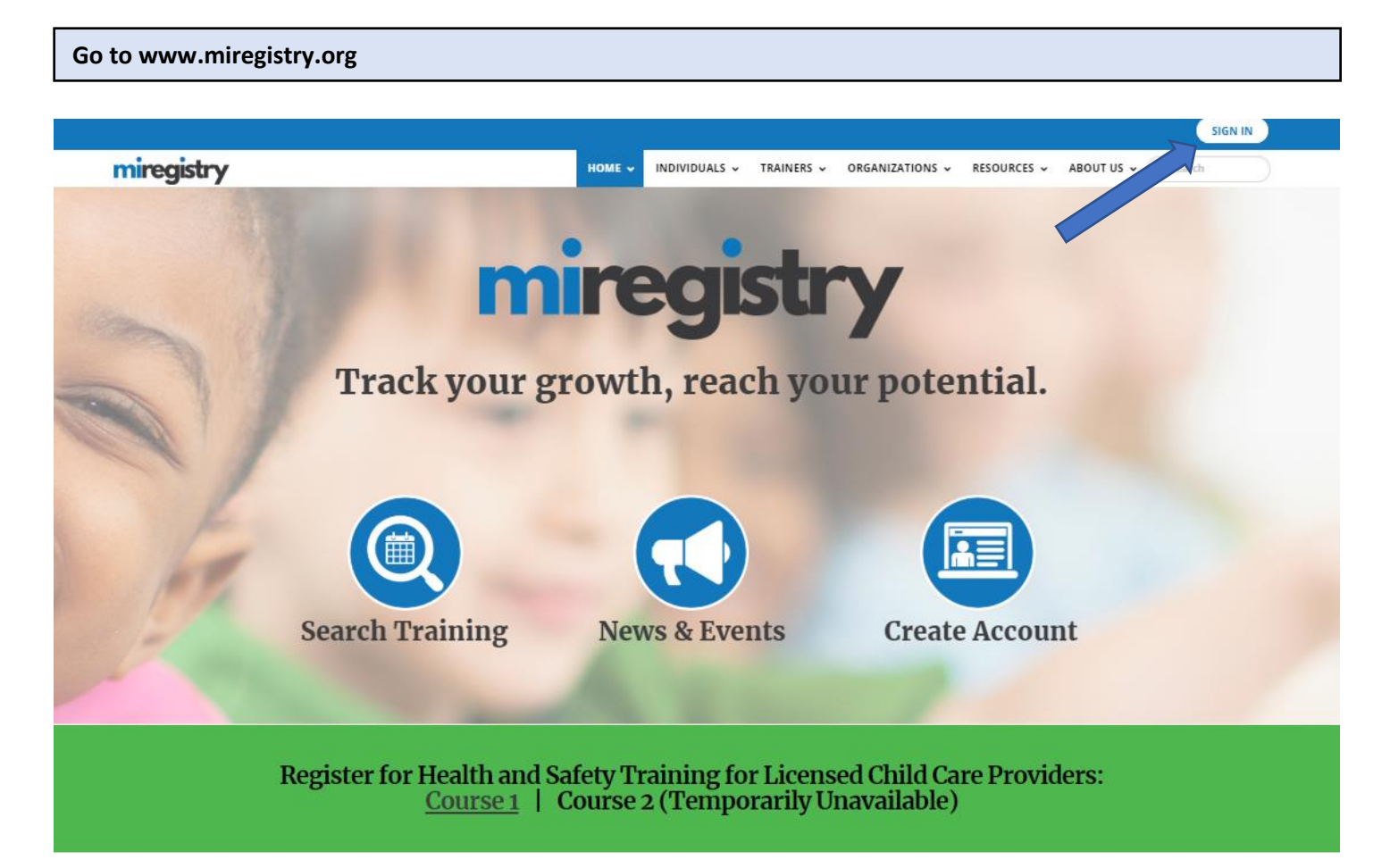

1. Click **SIGN IN**.

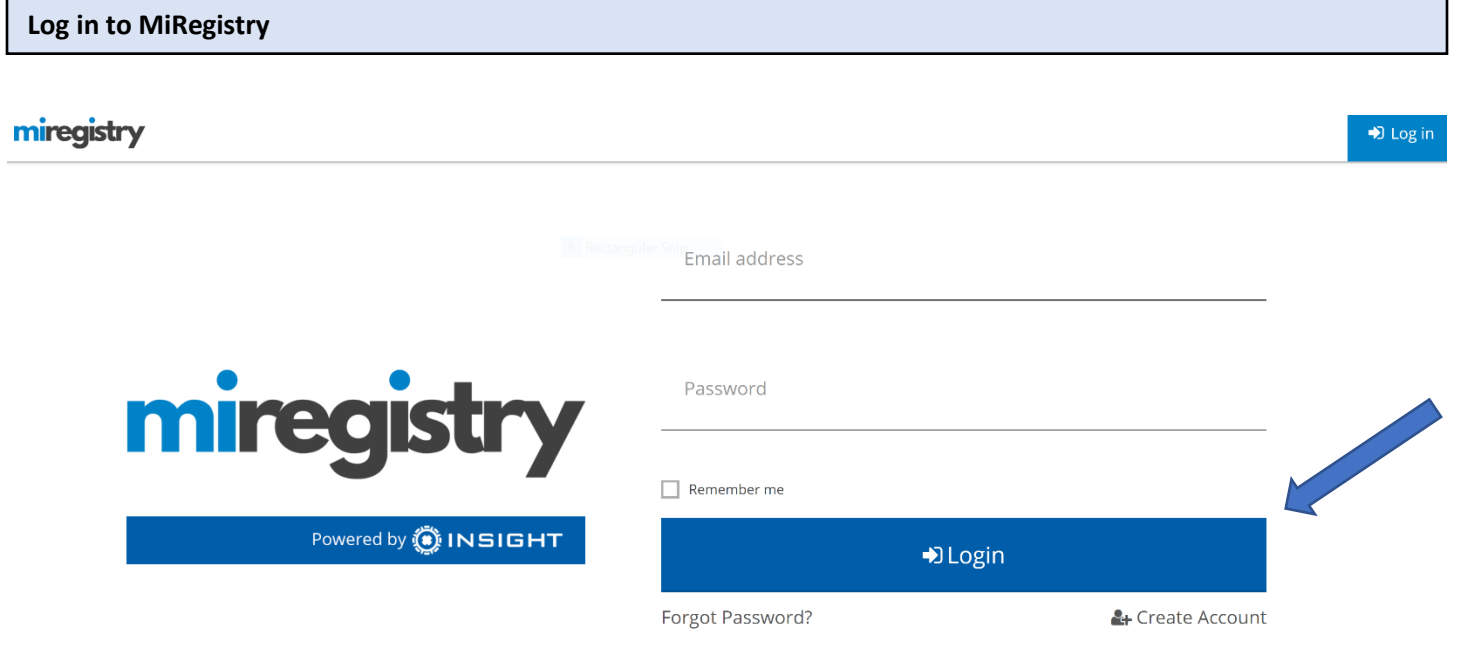

1. Enter your Email and Password and click **LOGIN**.

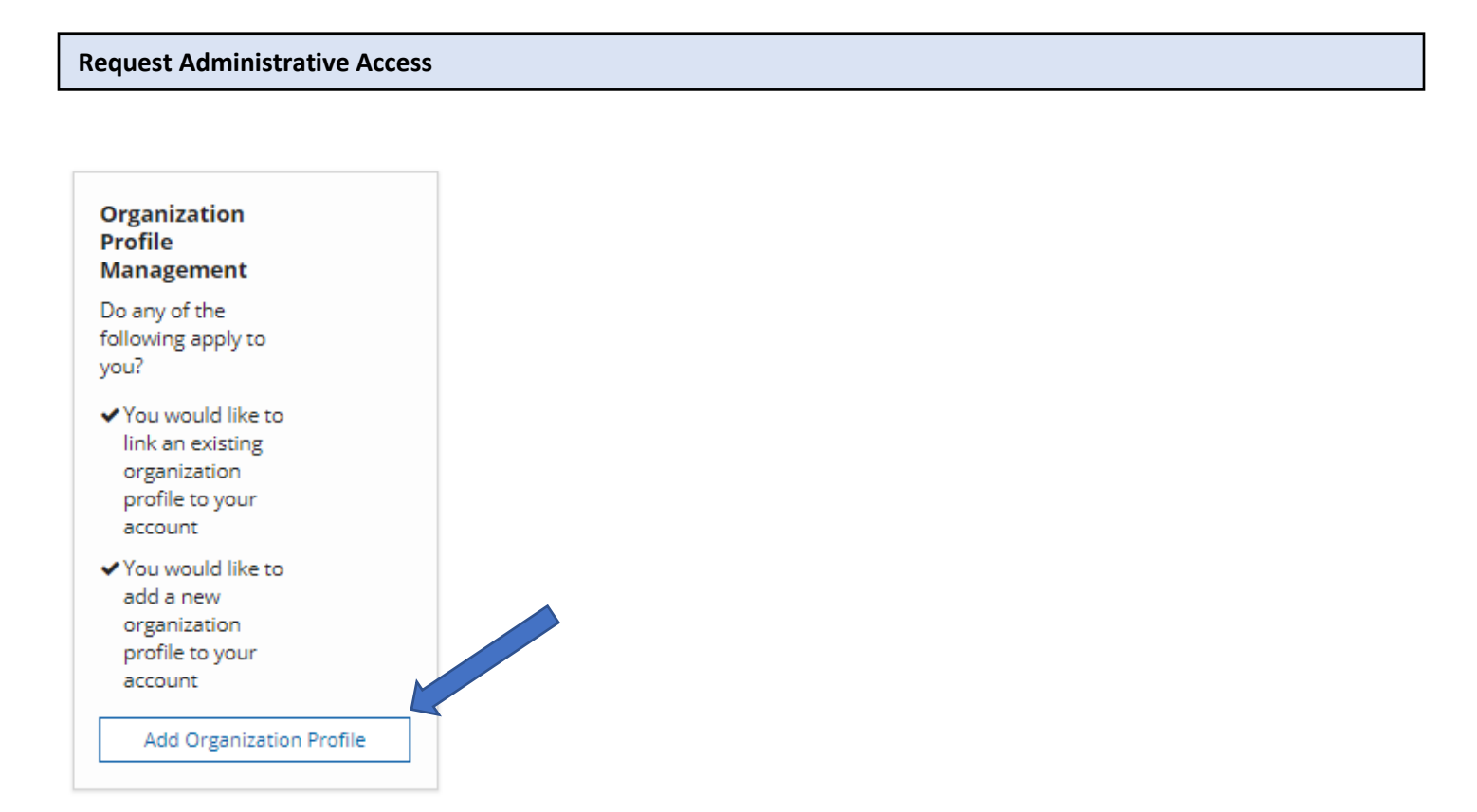

1. Click the **Add Organization Profile** button. You can find this button on the lower righthand side of your screen.

## **QOrganization Profile Lookup**

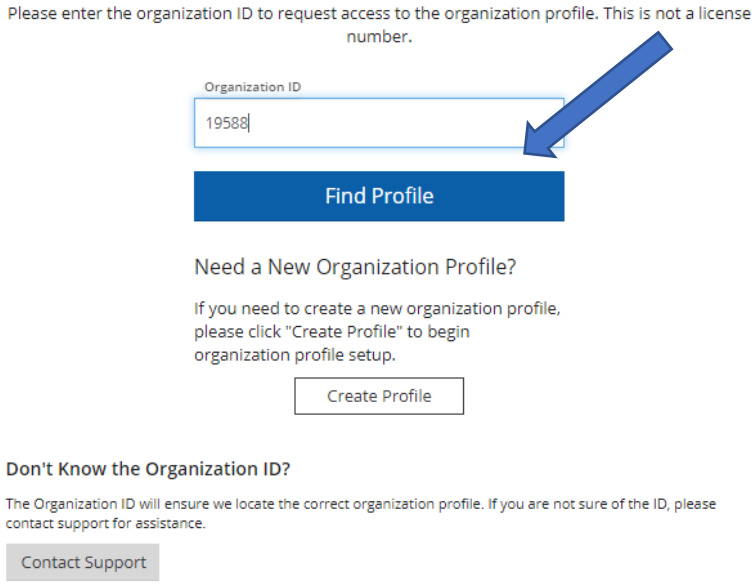

- 2. Enter the organization's MiRegistry ID number.
- 3. Click the **Find Profile** button.

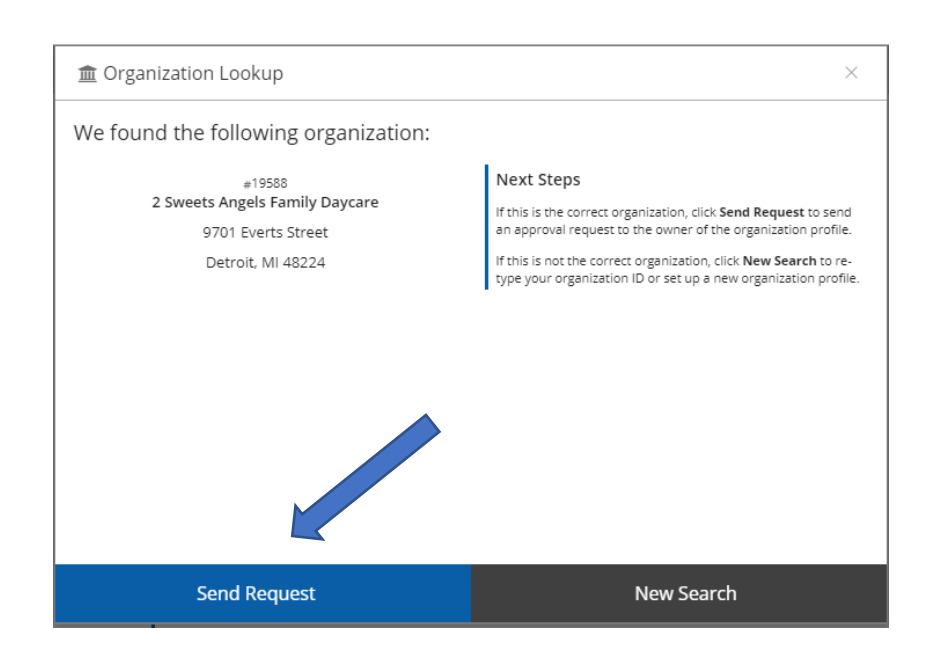

4. If the organization information matches your organization, click the **Send Request** button. An email notification will be sent to the owner of the organization profile.

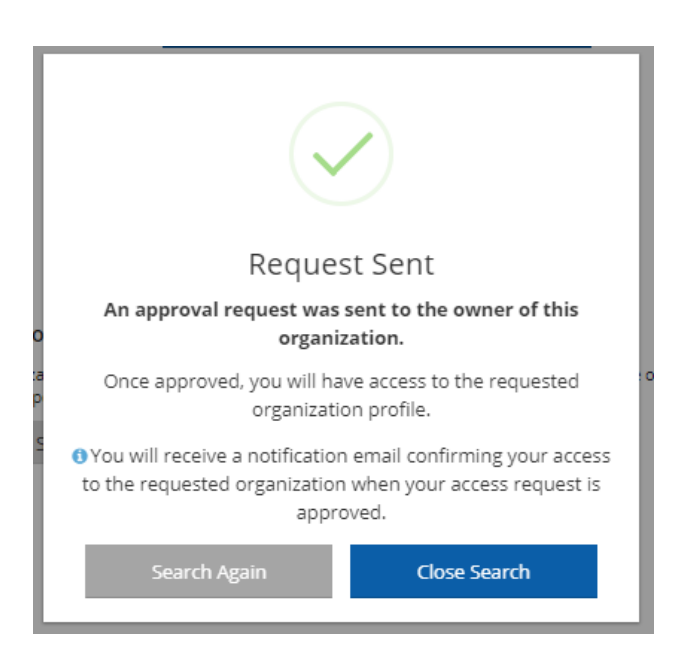

5. If you need access to another organization profile, click the **Search Again** button and repeat the process outlined above.

6. If you are finished requesting access, click the **Close Search** button.

7. The owner of the organization profile will approve your request from the email sent to them.